## **后台操作说明**

测试地址:http://47.96.117.178:82/ 后台地址:http://47.96.117.178/#/login 后台账号:admin 后台密码:123456

## **示例:**解决方案后台编辑管理

## 编辑应用场景

1-1 点击"图文管理",显示如下页面

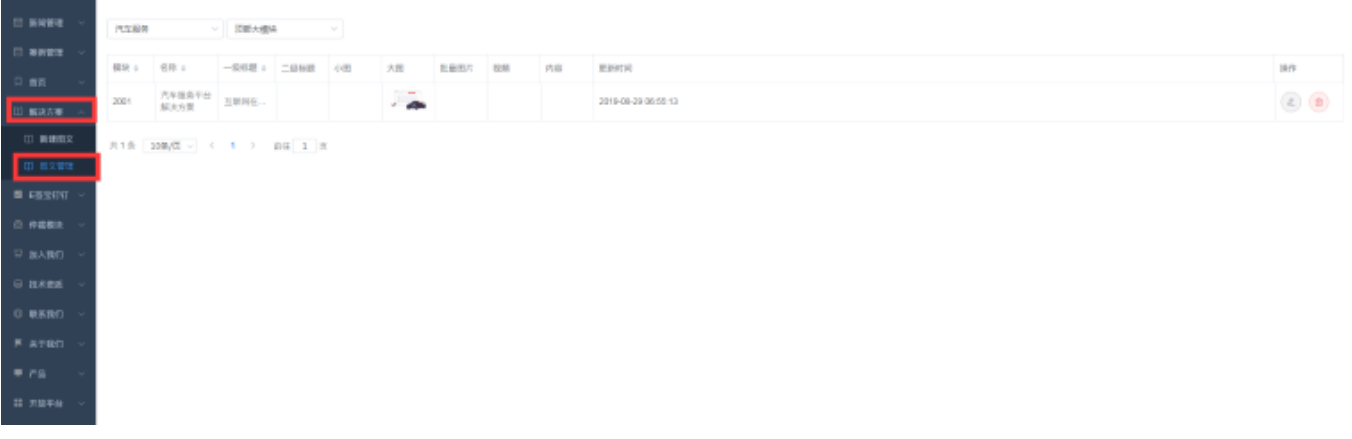

## 1-2 先选择不同行业,再选择需要编辑的模块

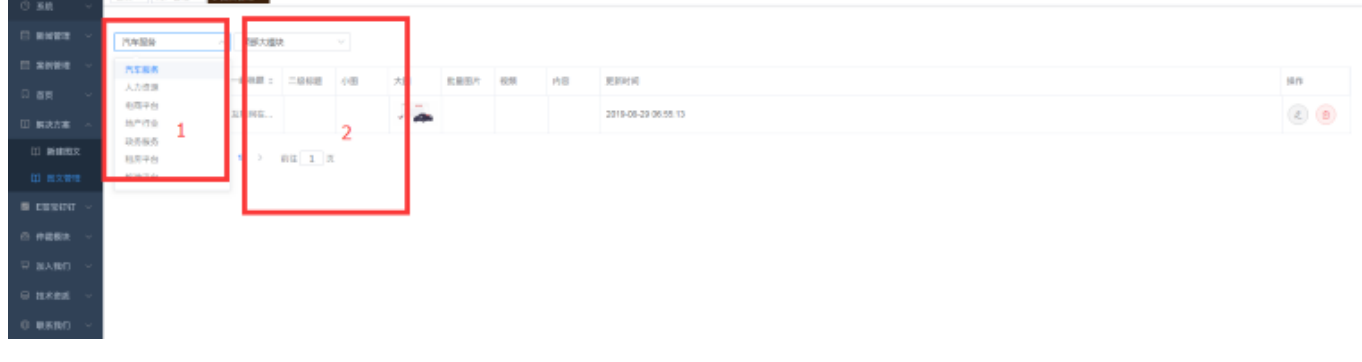

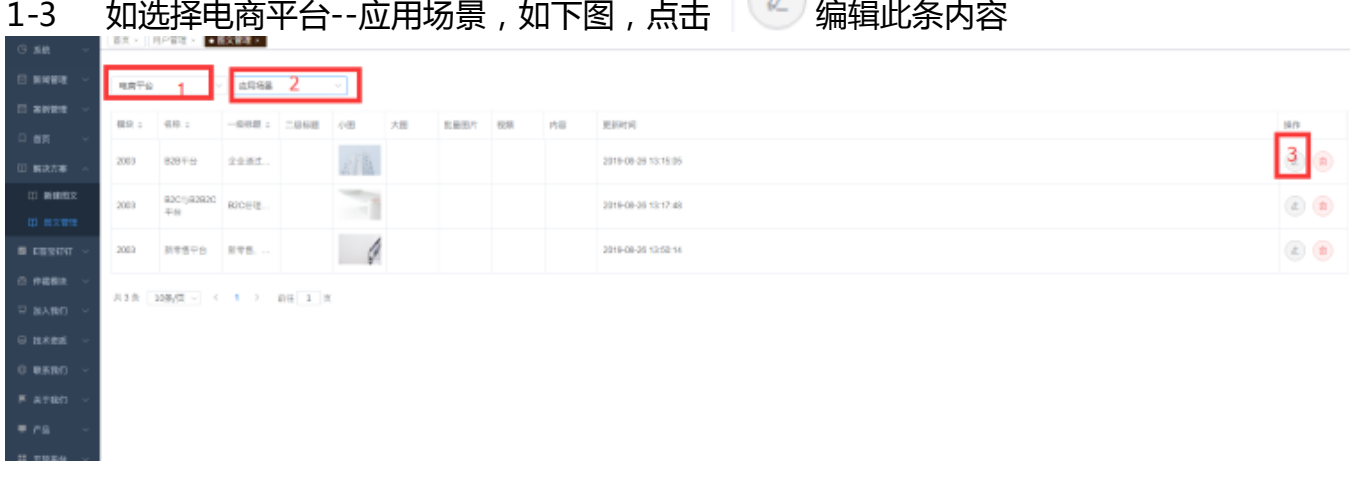

1-4 对应编辑名称、一级标题(内容)、图片(基本都是上传小图,如该处已有图片,需先删 除该图片后再重新上传,否则报错上传不了)后点击"保存",编辑成功

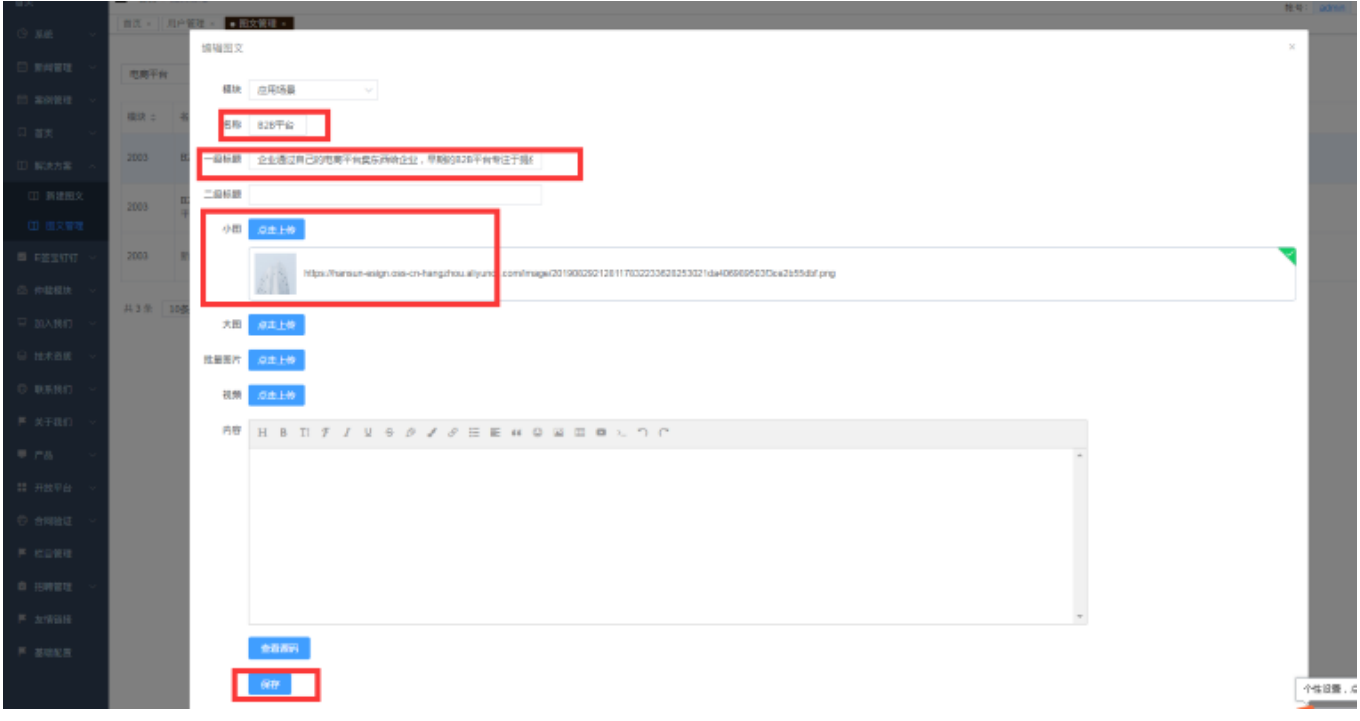

1-5 该模块编辑好之后,如果要编辑另一个行业的"应用场景",只需要下拉框选择另一个行 业即可编辑

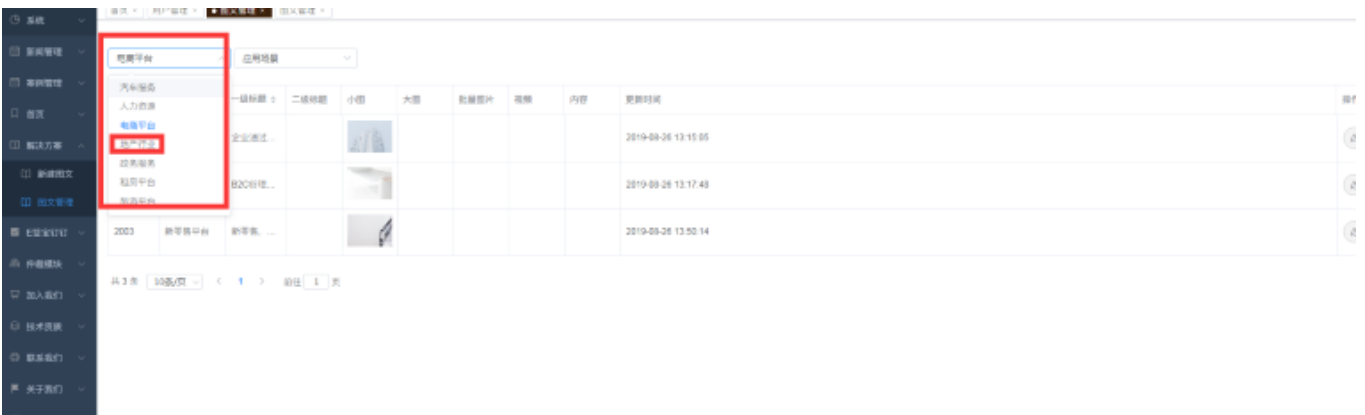

1-6 如若还是编辑电商平台的下一个模块,只需要下拉框选择模块即可编辑

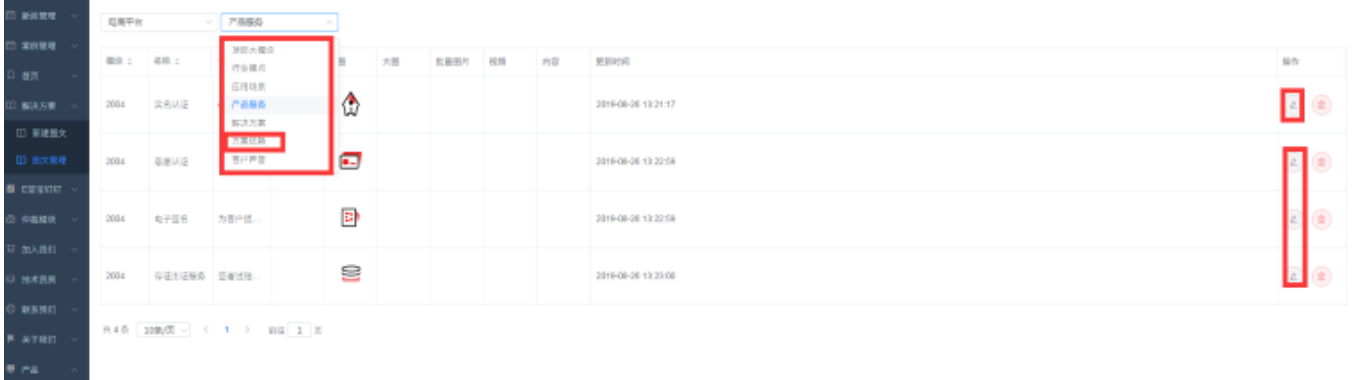

1,后台所有版块都是点击展开后选择"图文管理" --下拉框选择要编辑 的模块

2, 新建图文建议参考原模块后台(后台名称、一、二级标题、小图、大 图、内容等多个选填项)

3,其他栏目后台编辑参考上面

 $=$  mass  $=$